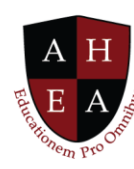

## **Update Your Faculty Profile Demo Transcript**

Bradley Dexter is our faculty member, and he is a member of the department of business.

Bradley's navigation page here is what we call his home screen. From his home screen he has access to anything in the platform. He doesn't need to know that he is logging into the student information system, or to the learning management system, or into the professional engagement solution.

From here he can access anything, and it is just seamlessly enabled and provided to him on his home screen.

The left navigation has menu items, and you will see they highlight and turn a lighter color blue as I hover over them.

Each of these menu items has a corresponding tile on the home screen. So, for example, right now I am hovered over "My Courses", and if I go to my immediate right, you will see the "My Courses" tile.

This navigation is consistent no matter the user. You will see this same type of navigation for our student persona, our faculty persona, and our administrator persona.

What is important to note though, is that the content changes depending on the user.

Now, I am going to pause for just a moment and talk about "My Tiles". "My Tiles" is basically an app store where the tiles that you see on Bradley's home page—or on any of the users' home page—can be traded out.

This allows you to really tailor the InspirED™ platform to your personal look and feel preferences.

How that's done is we go to the upper right corner of a tile. You will see the little cog wheel turned light blue, and that means I can click on it and be presented by a modal menu that helps me understand if I want to move the tile or remove the tile from the page and put it back into the "My Tiles" folder. Or possibly add a new tile to the screen.

Across the top navigation there is again a consistent look and feel between each of our personas. First you will see there is a Badge icon with a small number three. A Bell or Notifications icon with the number five. And a Chat or Dialogue or Communication icon with the number three.

© 2021 American Higher Education Alliance. All rights reserved. American Higher Education Alliance and the AHEA logo are trademarks or service marks of American Higher Education Alliance. These marks may be registered in the U.S. or other countries. InspirED is a trademark or service mark of Tower Education Technologies. All other registered trademarks and service marks are the properties of their respective owners.

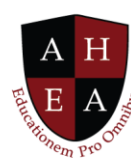

These little numbers help the user understand how many new notifications or how many new communications have come in since he or she last clicked on this. In this example, Dr. Dexter has clicked on the Communications icon, and he sees an expanded menu of people who have either emailed him or tried to instant message him in a certain period of time.

If he clicks on the Notifications icon there are a variety of notifications that come in here including communications, as well as upcoming appointments. It could be for an assignment that is due or meetings. Things of that nature.

We are all familiar with badges. Dr. Dexter happens to have earned a few in his tenure as a faculty member at AHEA University.

As I scroll down the page, again you will see a variety of tiles that are pertinent with information for Bradley Dexter, and these are movable--in some cases, removable--or you can add new ones depending on what your interests are, and your role is within the institution.

I am going to scroll back up to the top of the page and let's get started a little more into the demo.

First, I am going to select on Bradley's name or his icon picture, and a modal menu appears, and Bradley can go to his profile. You might think, "Why do I have a profile that is this big within the platform if I am the user?"

The answer is, because your profile becomes part of a digital Rolodex that other users are able to see from either within your institution or from within your network or your potential network within the CollaboratED™ solution.

Here Bradley has a bit of personal information, his Institution Profile, his Communication Preferences, Credentials, Professional Bio, and Collaboration Interests.

The way to dig in and update some of this information is to edit the Profile. So, I am going to select that button and now you will see this information still appears in each corresponding tile, but I am able to edit some of it.

It is important to note that your institution and the I.T. department play a role in determining what is editable. For example, your name, position, and department may come over from the HR solution at your institution and they don't want that to be editable. They don't want anybody to be able to go in and give themselves a promotion unnecessarily. So, they may choose not to have that information

© 2021 American Higher Education Alliance. All rights reserved. American Higher Education Alliance and the AHEA logo are trademarks or service marks of American Higher Education Alliance. These marks may be registered in the U.S. or other countries. InspirED is a trademark or service mark of Tower Education Technologies. All other registered trademarks and service marks are the properties of their respective owners.

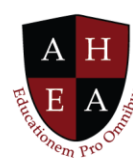

updatable by you. In other cases, they may want that information to be updated. It will be a case-bycase policy based on your institution's preferences when implementing the solution.

Why we've made Communication Preferences editable is because people's language skills are changing all the time. They may do away with office lines and go to mobile lines. You may have a preferential email you would like to use. There are different reasons for updating this information by the user, and we have made this possible here in the solution.

Likewise, some of the information for Credentials over to the right may again be coming from the HR department. However, if you want to add new Certificates or a new Professional Membership that is information that can be valuable, that helps explain how you are spending your time, and what you are contributing to your professional arena so that is editable here. You will see I am able to go in and I will fill in really quickly a new certificate that I have earned in Entrepreneurial Development.

Down in the bio area, again Areas of Expertise are a little outside the norms of what you find in a system of record. Your discipline may be business, as is our sample professor here, Bradley. But Bradley's areas of expertise could be evolving or changing. Those are not necessarily easily understood unless you dig through a long CV. Therefore, we are making it easy for individuals to go in and update their Areas of Expertise here.

Because this is a professional engagement and networking solution—and we are working on a global stage now—we want you to be able to update your years of experience accordingly as far as an international perspective is concerned. We are going to put Bradley right in the middle with three to seven years of experience.

Individuals can upload a video of themselves, and this is an introductory video. In terms of thinking of that digital Rolodex, this is to allow users to be able to see a two-minute video of you and your personality. And that helps them to determine, "Is this someone that I am interested in working with on a potential project?"

Now that's Inspired!